# **ΤΙΤΛΟΣ ΕΡΓΟΥ**

Εγκατάσταση και ρύθμιση ιδιωτικού τηλεφωνικού κέντρου VoIP

Διάρκεια: 3 διδακτικές ώρες

#### **ΜΑΘΗΣΙΑΚΑ ΑΠΟΤΕΛΕΣΜΑΤΑ**

Μετά την εκτέλεση του έργου θα είσαι σε θέση να:

- Εγκαθιστάς - αρχικοποιείς ένα τηλεφωνικό κέντρο VoIP.

- Ενεργοποιείς την εσωτερική αριθμοδότηση του τηλεφωνικού κέντρου VoIP.

#### **ΕΡΓΑΣΙΑ**

Τα τηλεφωνικά κέντρα VoIP ονομάζονται και **VoIP PABX** (Private Automatic Branch Exchange) ή **IP PABX**. Τα VoIP PABX μας παρέχουν πολλές δυνατότητες, μεταξύ των οποίων πρωταρχική είναι η δημιουργία Accounts για εσωτερική αριθμοδότηση των τηλεφώνων VoIP, ώστε οι εσωτερικές κλήσεις μεταξύ των συσκευών μιας επιχείρησής/οικίας, να γίνονται με τηλεφωνικούς αριθμούς και όχι με διευθύνσεις IP. Άλλες δυνατότητες είναι ή μεταφορά κλήσεων, η πολυμερής επικοινωνία, η αποθήκευση φωνητικών μηνυμάτων, οι αναγγελίες μέσω των μεγαφώνων των τηλ. συσκευών και πολλές άλλες που θα παρουσιασθούν σε επόμενα φύλλα έργου. Συνήθως αυτού του είδους τα VoIP PABX επιτρέπουν και τη σύνδεση αναλογικών τηλεφωνικών συσκευών. Τέλος, μας παρέχουν τη δυνατότητα σύνδεσης με παρόχους Διαδικτυακής Τηλεφωνίας (Internet Telephony Service Providers) για να μπορούμε να επικοινωνούμε παγκοσμίως με πολύ χαμηλότερο κόστος. Επίσης, συνήθως μας επιτρέπουν τη σύνδεση με το Δημόσιο Επιλεγόμενο Τηλεφωνικό Δίκτυο (P.S.T.N - Public Switched Telephone Network) για την πραγματοποίηση εξωτερικών κλήσεων μέσω αναλογικών Γραμμών Κέντρου Πόλεως.

Η λειτουργία των VoIP PBX στηρίζεται στο πρωτόκολλο SIP (Session Initiation Protocol) για τον λόγο αυτό τα VoIP PABX ονομάζονται και SIP servers. To VoIP PABX συνδέεται σε μια θύρα του Network Switch και του δίνουμε στατική IP διεύθυνση, μέσα από το πεδίο διευθύνσεων που παρέχει το DSL modem/Router.

Στο έργο αυτό θα γίνει η εγκατάσταση και η αρχικοποίηση του VoIP PABX και στη συνέχεια θα ενεργοποιηθεί η εσωτερική αριθμοδότηση των VoIP τηλεφωνικών συσκευών.

### **ΜΕΡΟΣ 1** Αναγνώριση του απαιτούμενου εξοπλισμού και των παρελκομένων

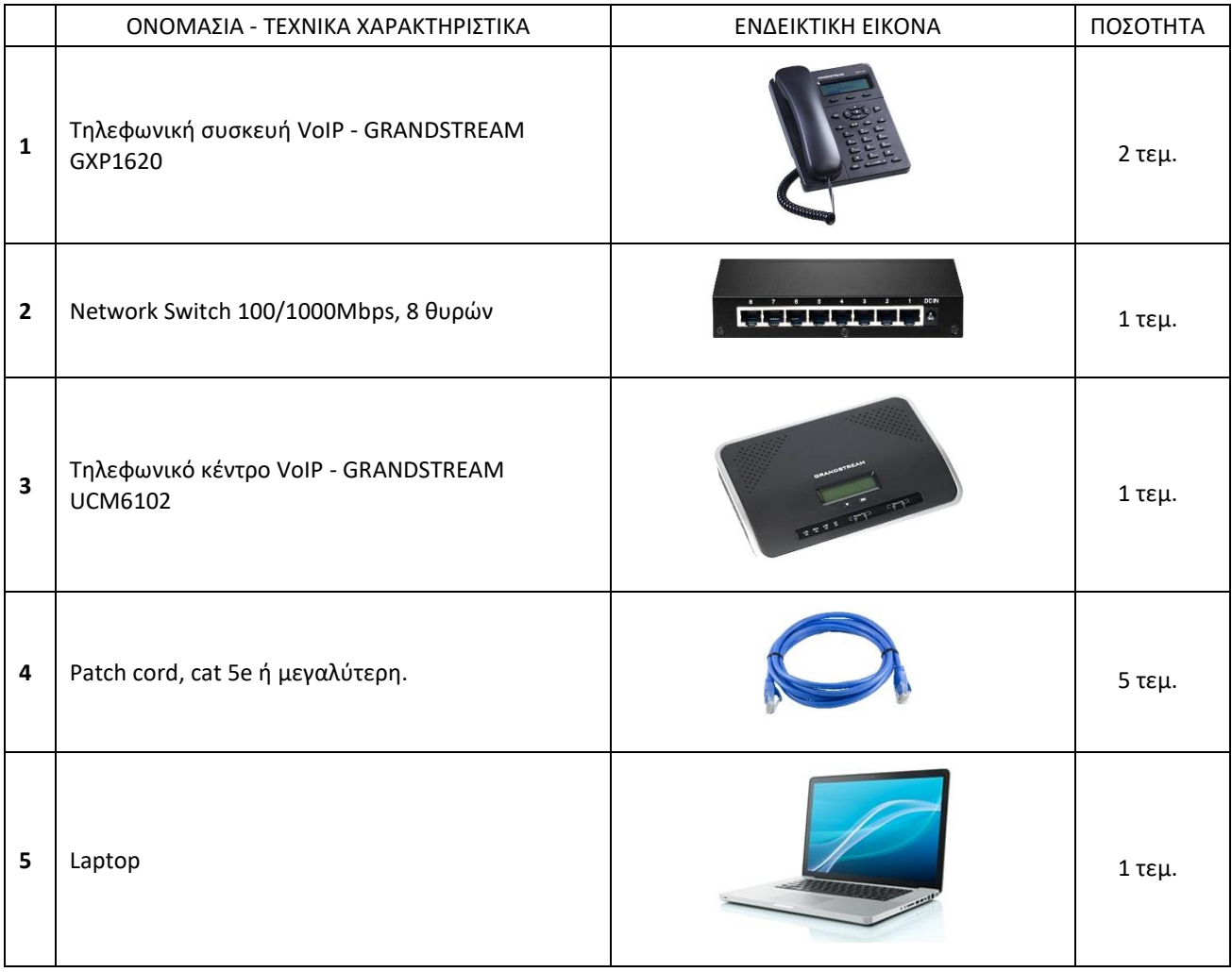

## **ΜΕΡΟΣ 2** Εκτέλεση εργασίας

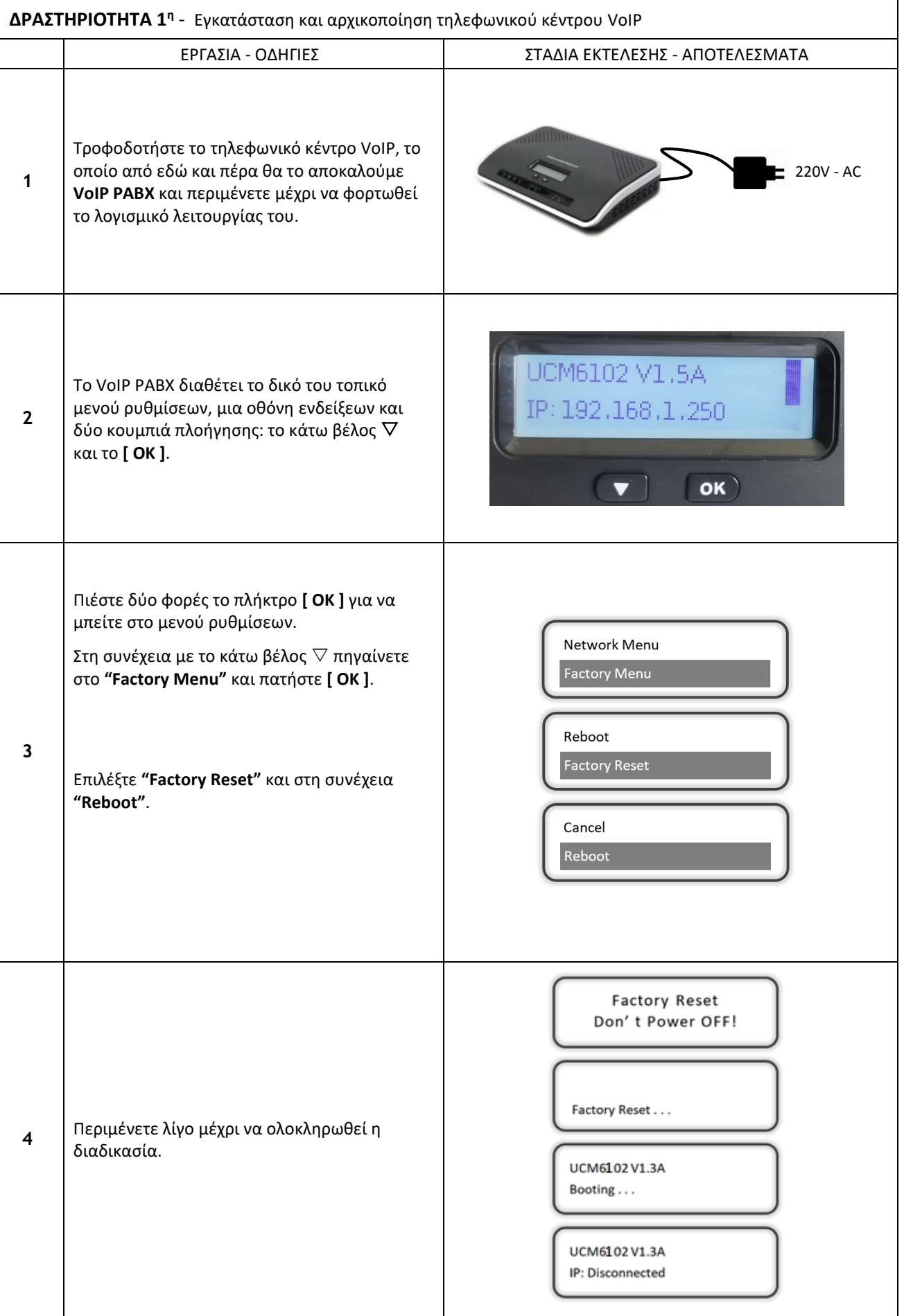

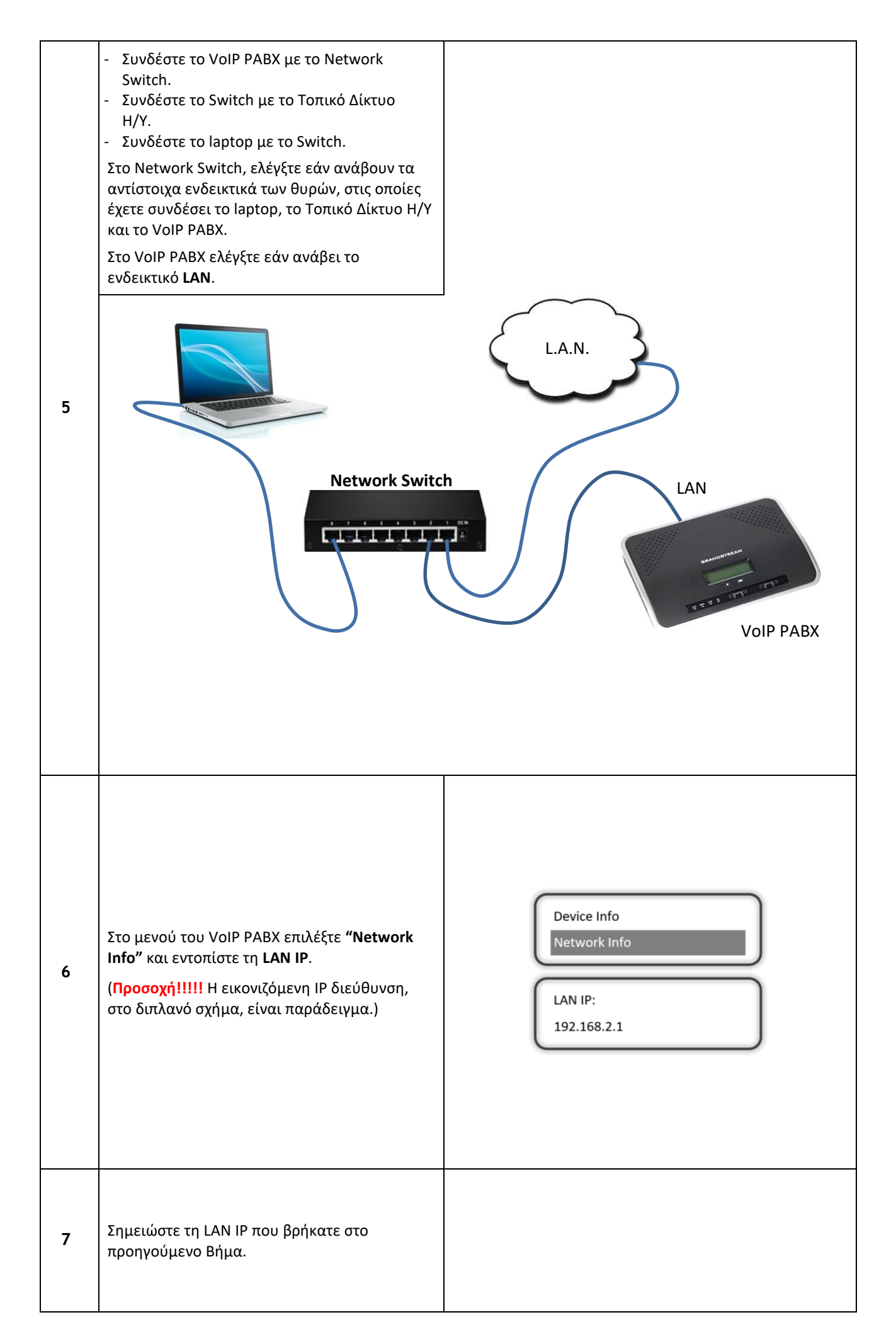

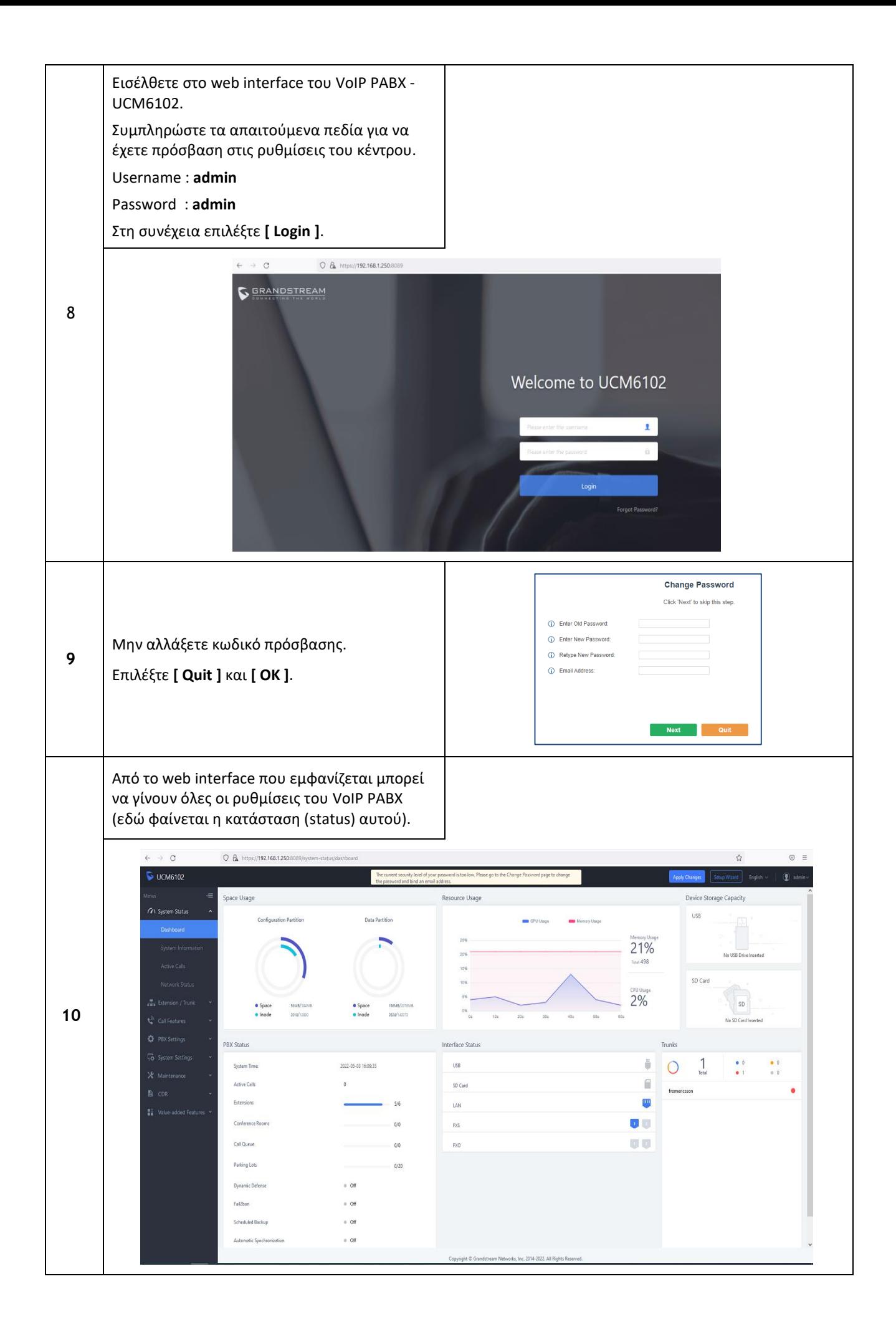

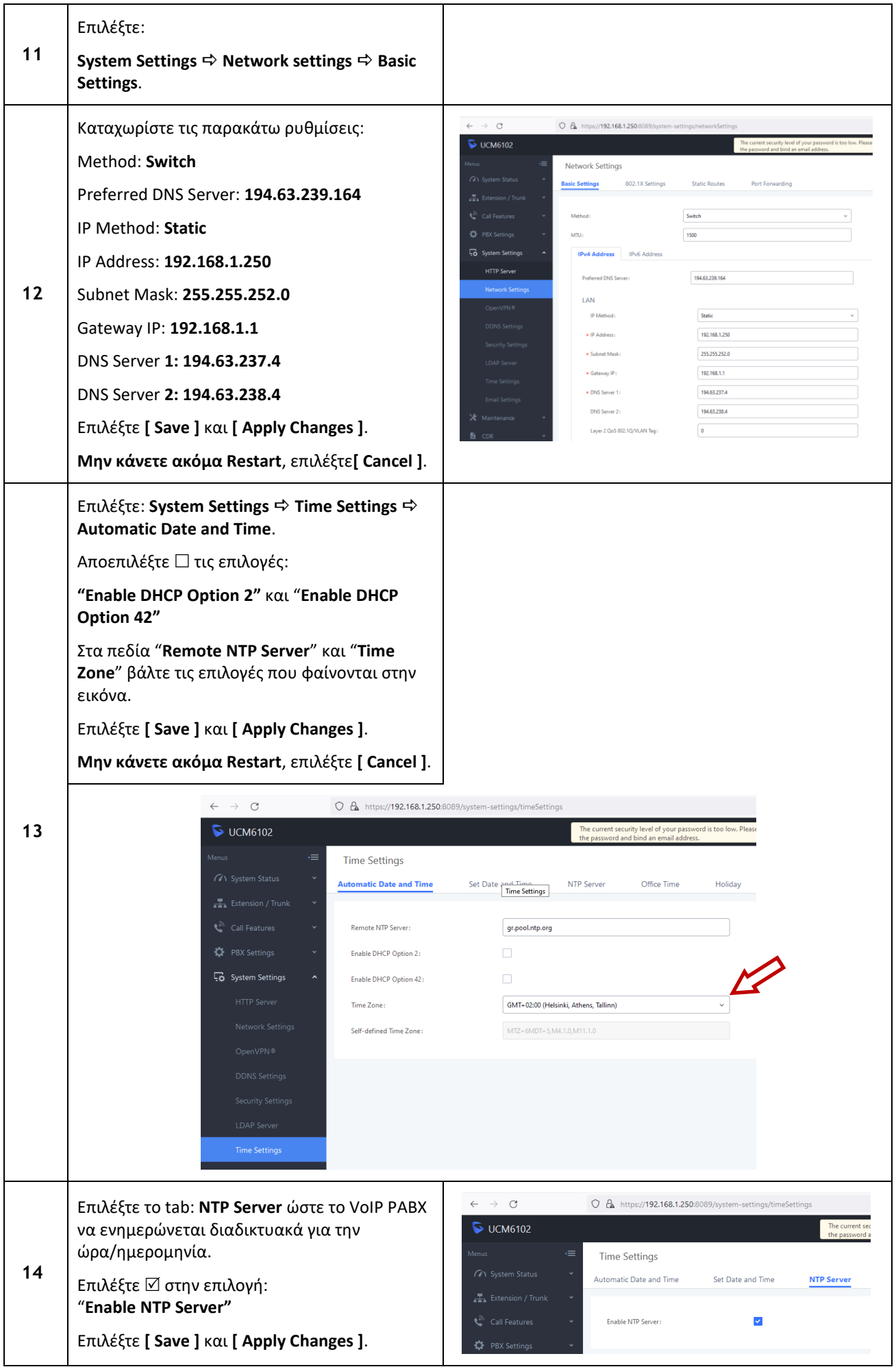

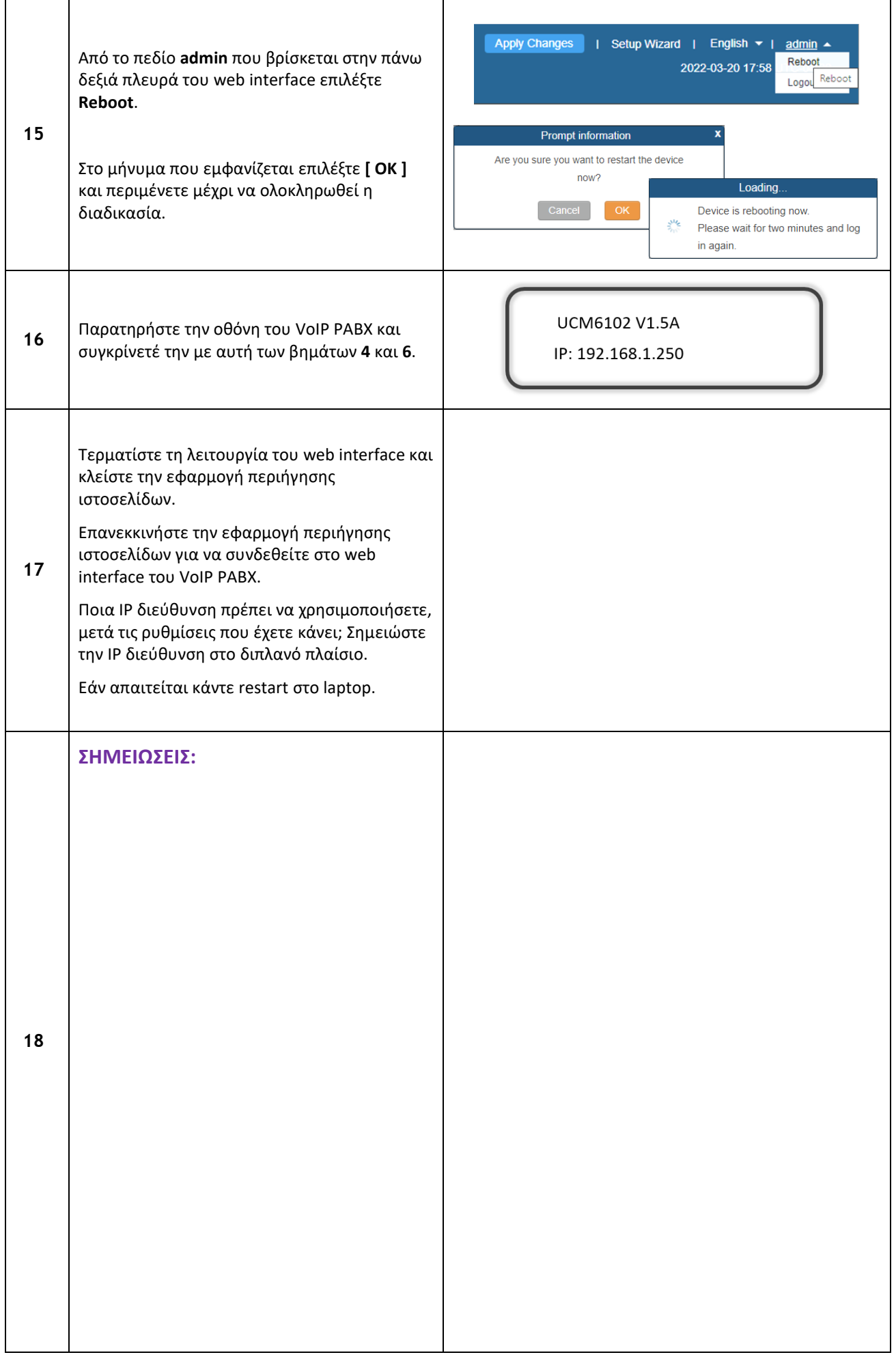

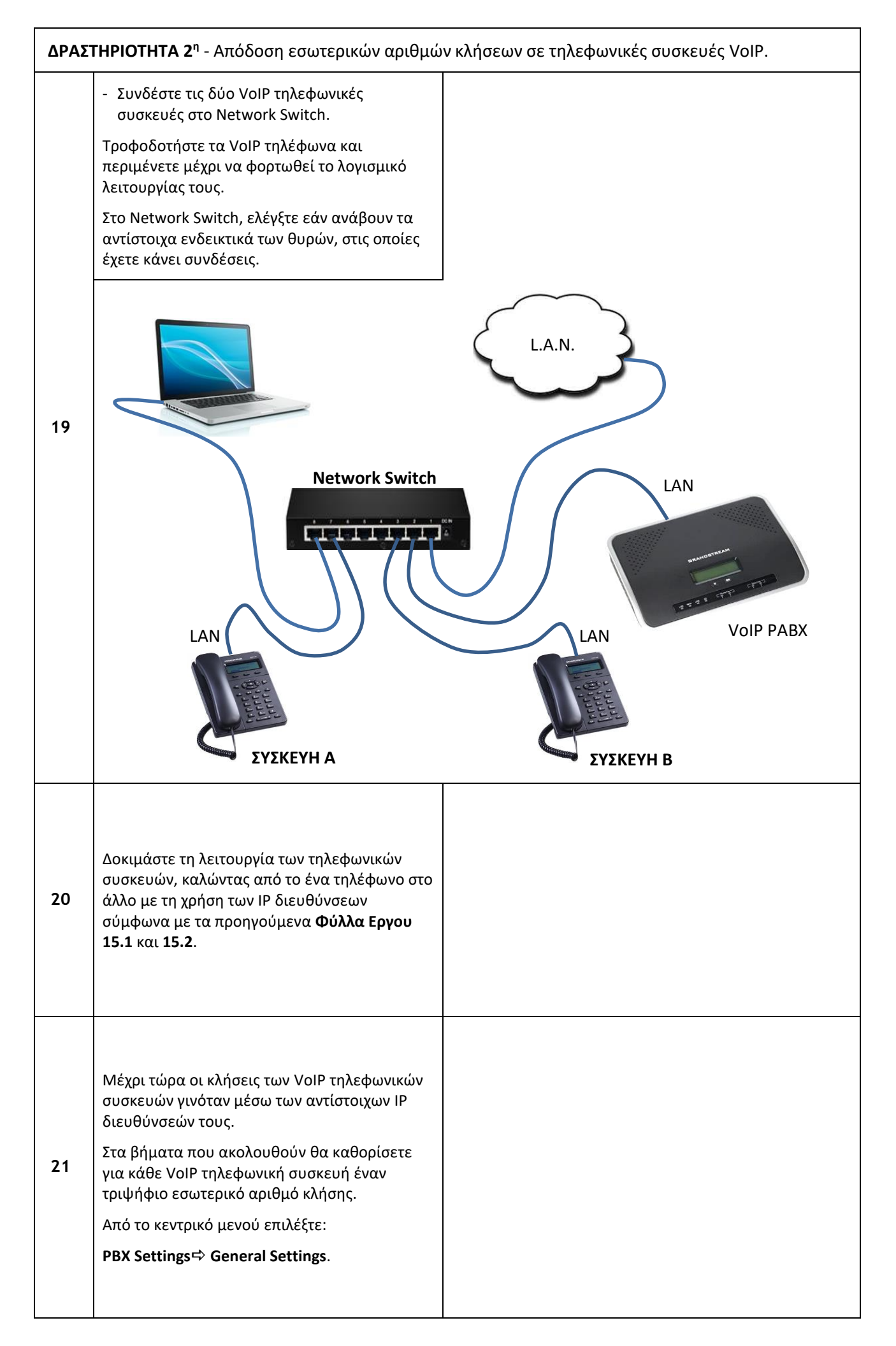

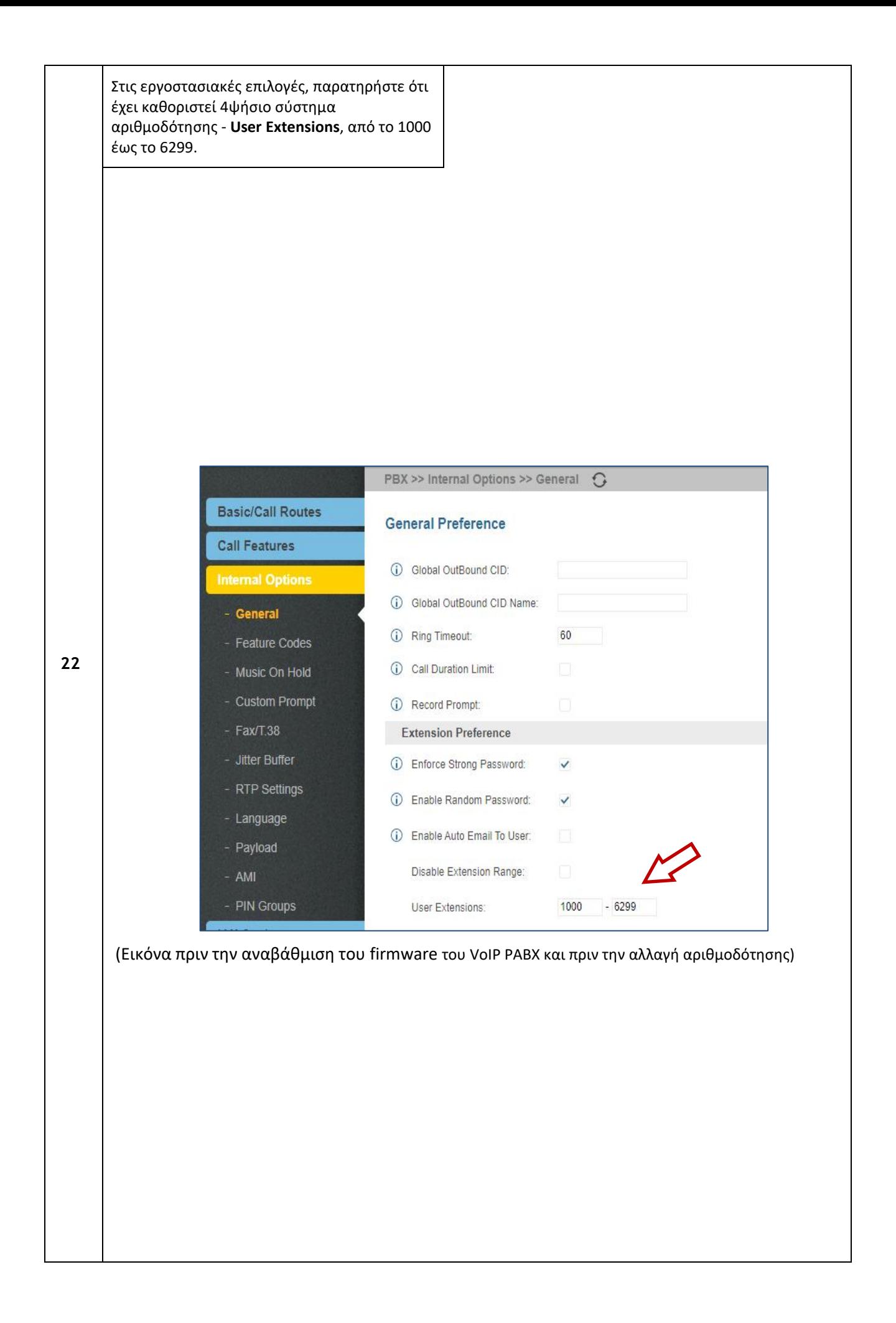

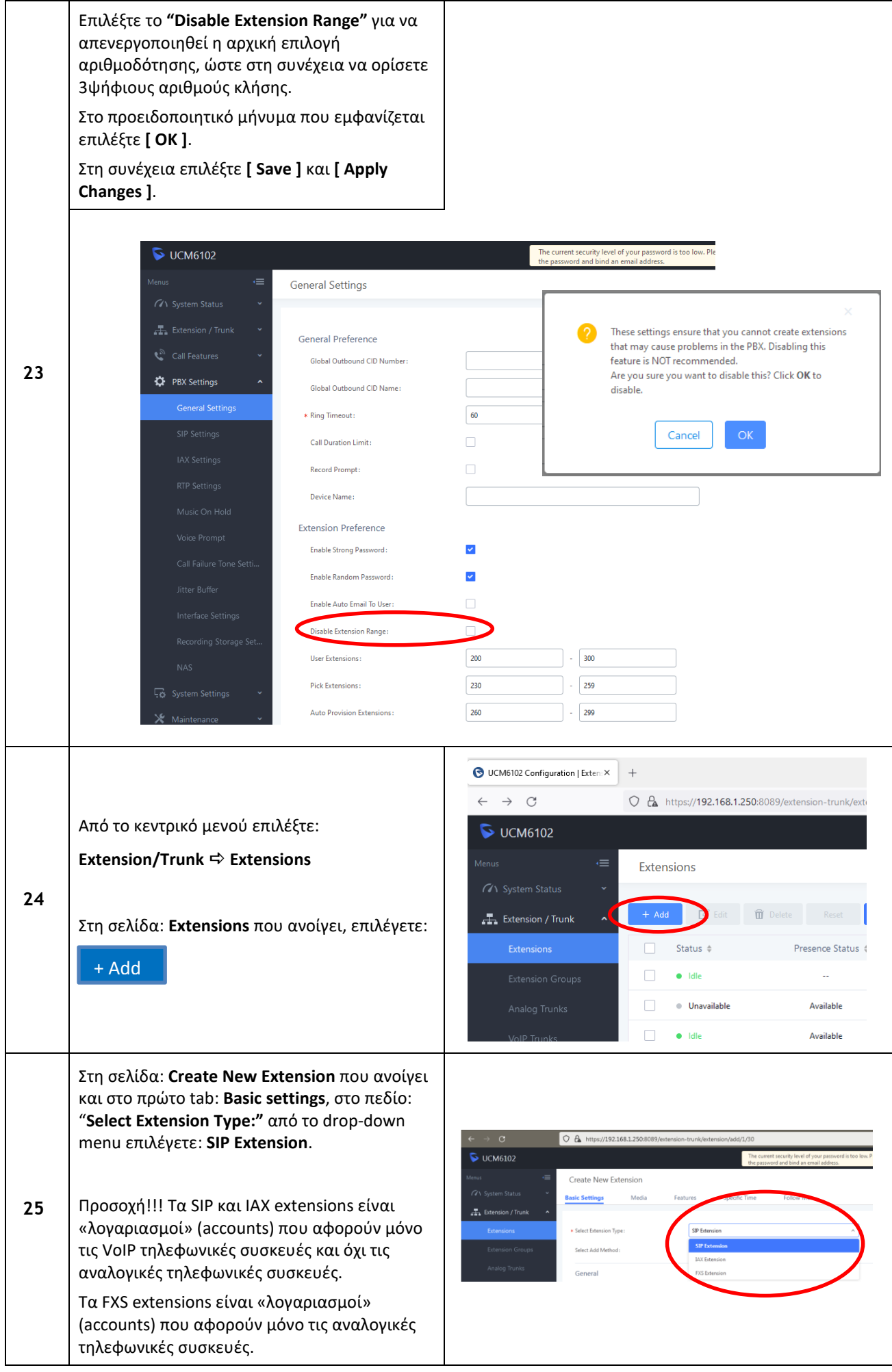

Στο πεδίο **"Extension:"** γράψτε τον αριθμό Οι τιμές των παραμέτρων **"Extension:"** και **"SIP/IAX** κλήσης που θέλετε, π.χ. **201** (το **IP-PABX** εξ **Password:"** αντιστοιχούν στις τιμές των **Username** και ορισμού εισάγει τον μικρότερο αριθμό κλήσης **Password** των accounts των VoIP τηλεφωνικών που δεν έχει χρησιμοποιηθεί) και στο πεδίο συσκευών που θα κάνουν registration στο **IP-PABX**. **"First Name:"** δώστε ένα όνομα (π.χ. NIKOS), (Βλέπε και **ΠΑΡΑΡΤΗΜΑ 1**) το οποίο θα φαίνεται στην οθόνη των άλλων **Δεν** αλλάζετε τις τιμές των άλλων παραμέτρων. τηλεφώνων ως το όνομα αυτού που καλεί ή Επιλέξτε **[ Save ]**. καλείται.  $\bigcirc$   $\mathbf{A}$  https://192.168.1.250 Create New Extension Mari **College M 26 A** Extension / Tru Defaul Default  $60 -$ **Hear Satting** Πραγματοποιώντας ξανά το βήμα **24**, στη Στο πεδίο: "**Analog Station:"** από το drop-down menu σελίδα: **Create New Extension** που ανοίγει και επιλέγετε: **FXS1**. (Το **IP-PABX** διαθέτει δύο φυσικές στο πρώτο tab: **Basic settings**, στο πεδίο: θύρες για σύνδεση αναλογικών τηλεφωνικών συσκευών "**Select Extension Type:"** από το drop-down (βλέπε **ΠΑΡΑΡΤΗΜΑ 3**).) menu επιλέγετε: **FXS Extension**. Στο πεδίο **"Extension:"** γράψτε τον αριθμό **Δεν** αλλάζετε τις τιμές των άλλων παραμέτρων. κλήσης που θέλετε, π.χ. **200** (το **IP-PABX** εξ Επιλέξτε **[ Save ]**.ορισμού εισάγει τον μικρότερο αριθμό κλήσης που δεν έχει χρησιμοποιηθεί) και στο πεδίο **"First Name:"** δώστε ένα όνομα (π.χ. MITSOS), το οποίο θα φαίνεται στην οθόνη των άλλων τηλεφώνων ως το όνομα αυτού που καλεί ή καλείται. **27**  $\overline{O}$   $\overline{O}$  https://192.168.1.250  $\triangleright$  UCM6102 Create New Extension ic Settings Medi  $\frac{1}{\sqrt{2}}$  Extension / Trunk **FXS** Ext Select Add Method Single General CallerID Numbe Enable Local Voicema Voicemail: Default Emergency Calls CID **User Settings** MITSOS First Name Last Name

• User Pa

 $Bga7Vq$ 

Email Addre

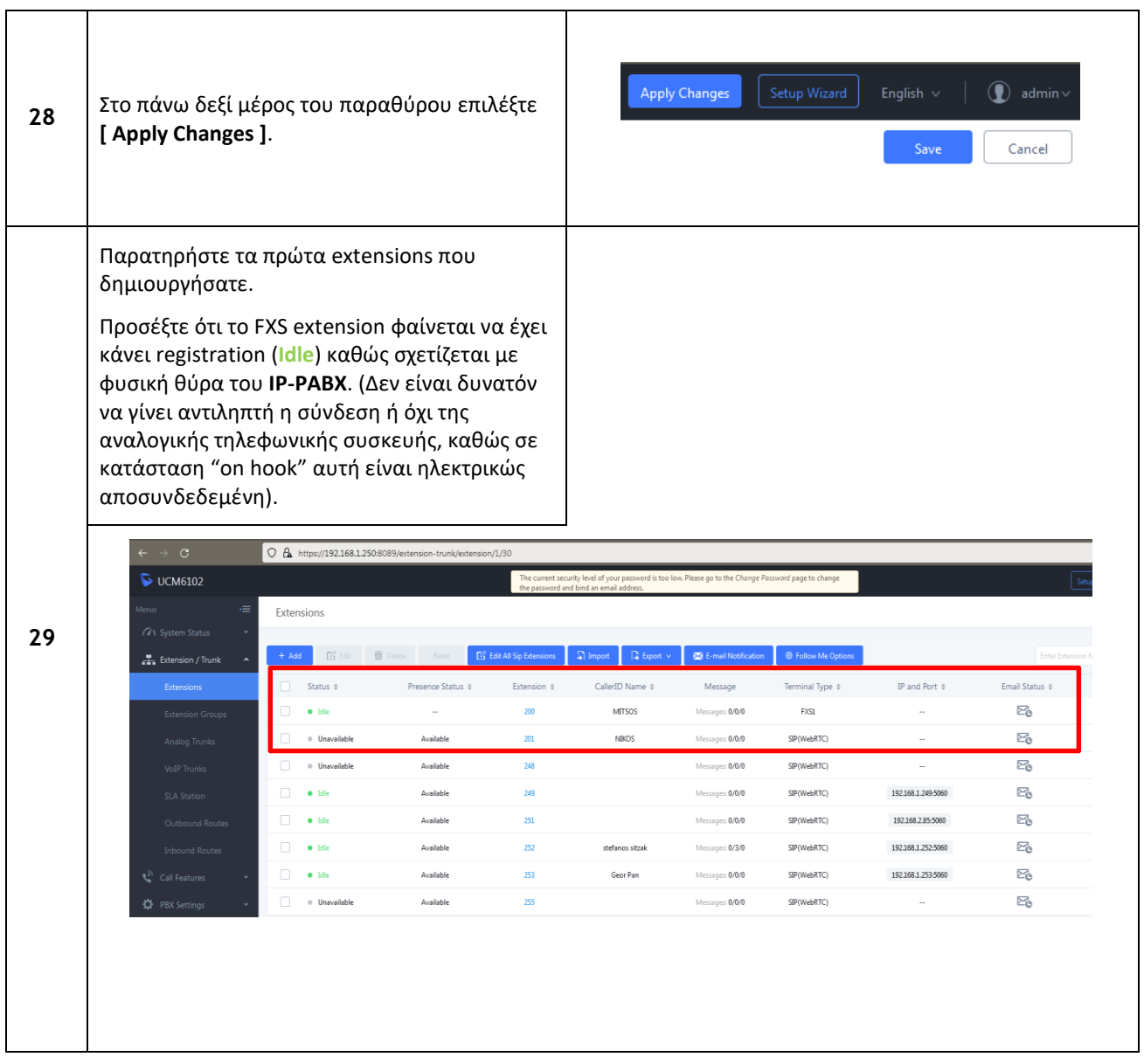

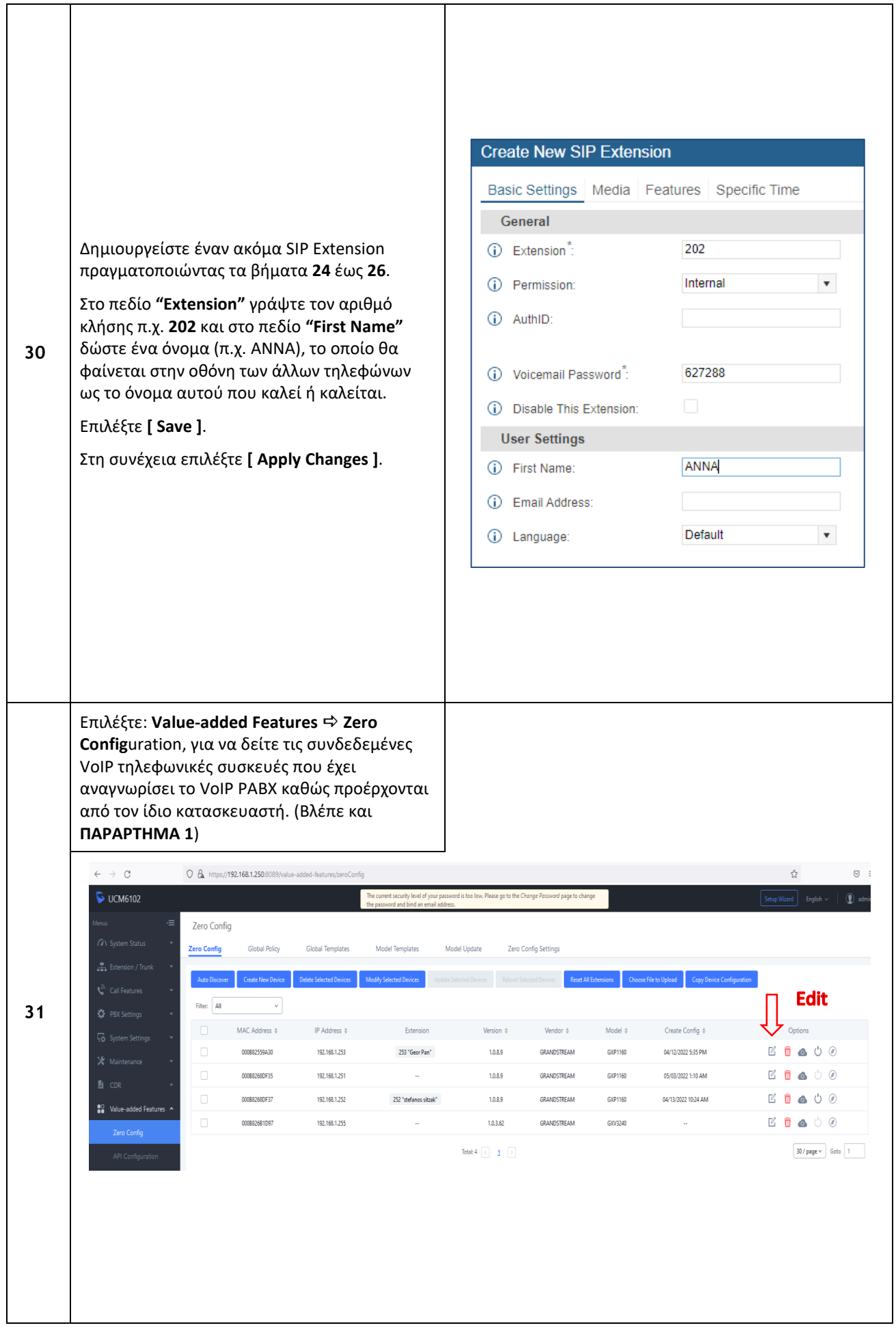

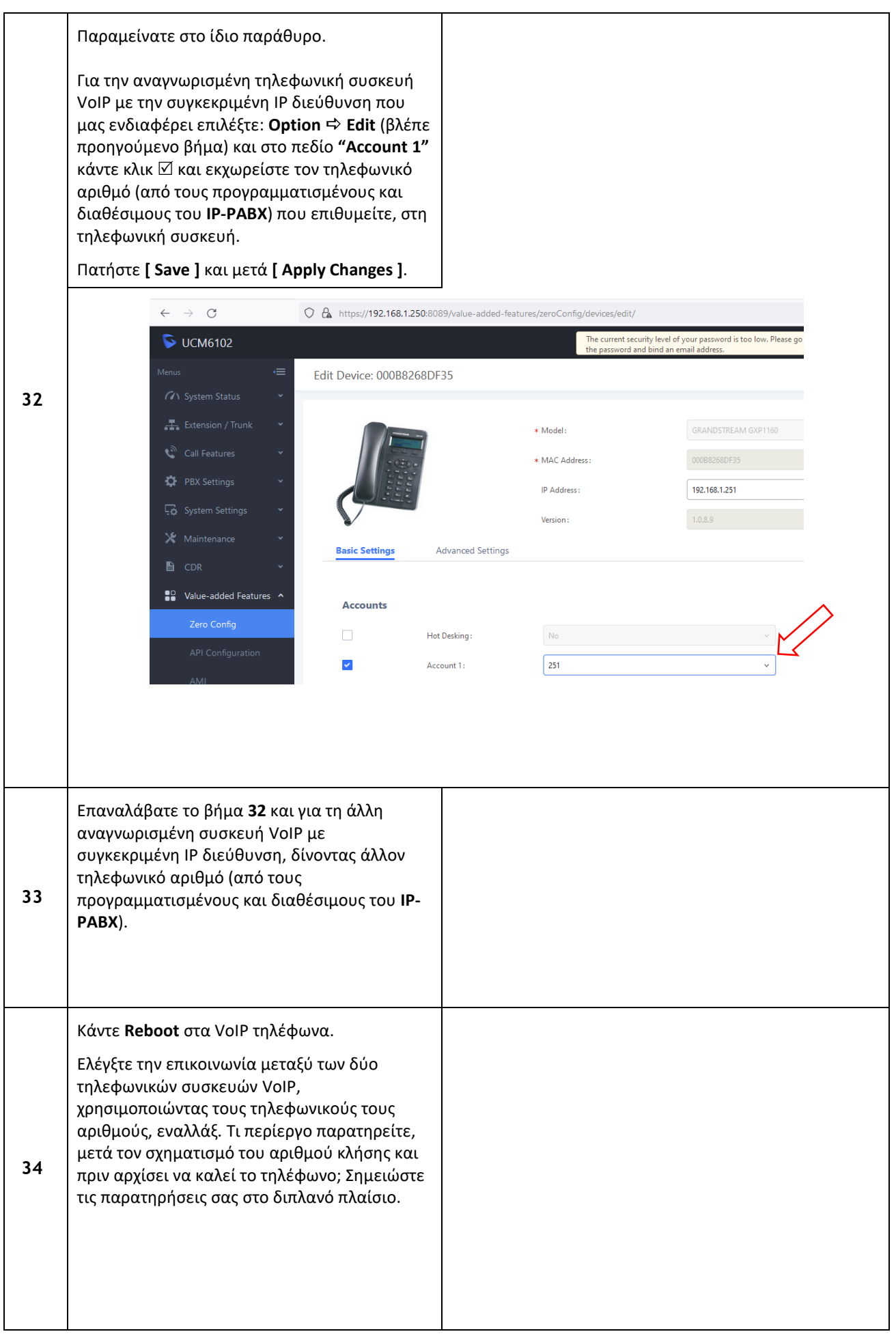

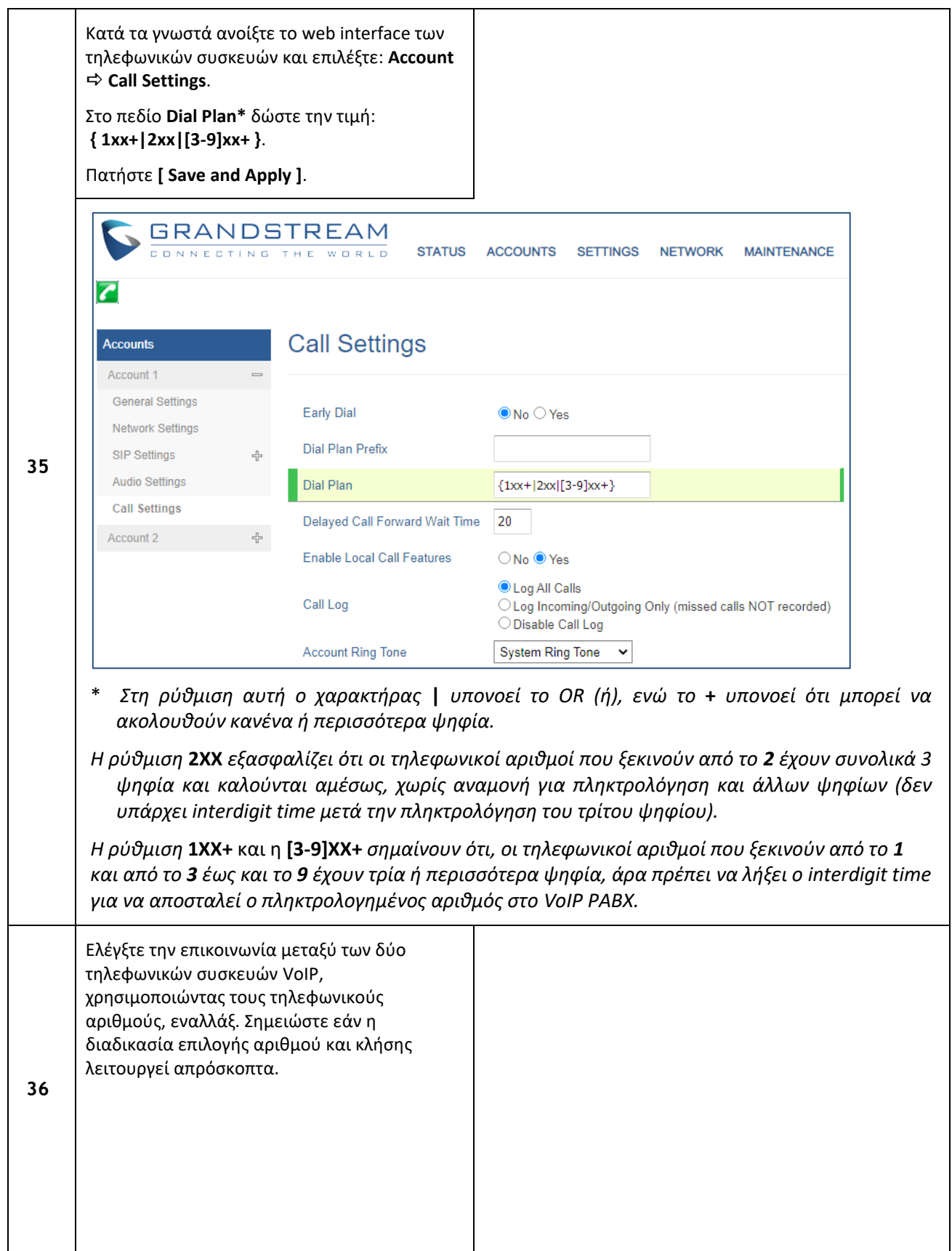

### **ΠΑΡΑΡΤΗΜΑ 1**

Το **Zero-Configuration** είναι ένα ιδιαίτερο χαρακτηριστικό αυτού του **IP-PABX** το οποίο επιτρέπει την αναγνώριση του τύπου των VoIP τηλεφωνικών συσκευών που βρίσκονται στον ίδιο φυσικό δίκτυο με το αυτό. Η αναγνώριση αυτή συμβαίνει, μόνο, όταν οι VoIP τηλεφωνικές συσκευές προέρχονται από τον ίδιο τον κατασκευαστή του **IP-PABX**, πιθανόν μέσω της MAC address. Αναγνωρίζοντας τον τύπο της τηλεφωνικής συσκευής το **IP-PABX** μπορεί να «κατεβάσει» το κατάλληλο template (ένα σύνολο από παραμέτρους) σ' αυτή, χωρίς να χρειάζεται να κάνουμε εμείς εκτενή προγραμματισμό της VoIP τηλεφωνικής συσκευής.

Υπάρχουν όμως VoIP δικτυακές συσκευές (αλλά όχι τυπικώς VoIP τηλεφωνικές συσκευές , π.χ. VoIP Camera) από τον ίδιο κατασκευαστή που όμως δεν αναγνωρίζονται από το **IP-PABX**. Σίγουρα δεν αναγνωρίζονται οι VoIP τηλεφωνικές συσκευές ή άλλου είδους VoIP δικτυακές συσκευές (θυροτηλέφωνα, Cameras, softphones, κ.α.) από άλλον κατασκευαστή. Σ΄ αυτές τις δύο τελευταίες περιπτώσεις θα πρέπει μετά τον αρχικό βασικό δικτυακό προγραμματισμό της κάθε VoIP δικτυακής συσκευής να εισέλθουμε στο web interface αυτής και να:

- 1. ορίσουμε την στατική IP address του **IP-PABX** (συνήθως αναφέρεται σαν SIP Server),
- 2. ορίσουμε σαν Username, το αντίστοιχο extension που προγραμματίσαμε στο **IP-PABX**,
- 3. ορίσουμε σαν Password, το αντίστοιχο SIP/IAX Password που προγραμματίσαμε στο **IP-PABX**.

Αφού αποθηκεύσουμε τις ρυθμίσεις και επανεκκινήσουμε τη συσκευή, από την πλευρά του **IP-PABX** θα φαίνεται αυτή η συσκευή να έχει κάνει registration (**Idle**).

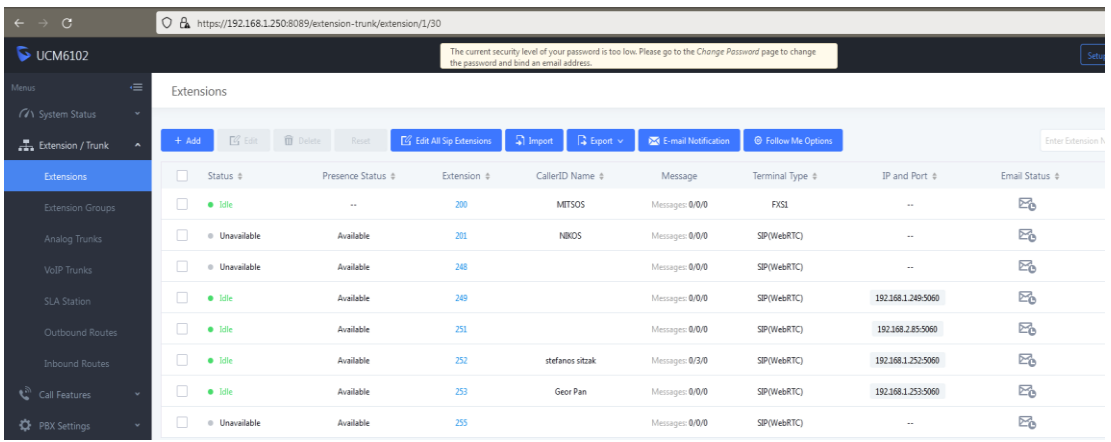

## **ΠΑΡΑΡΤΗΜΑ 2**

### Επεξήγηση όρων

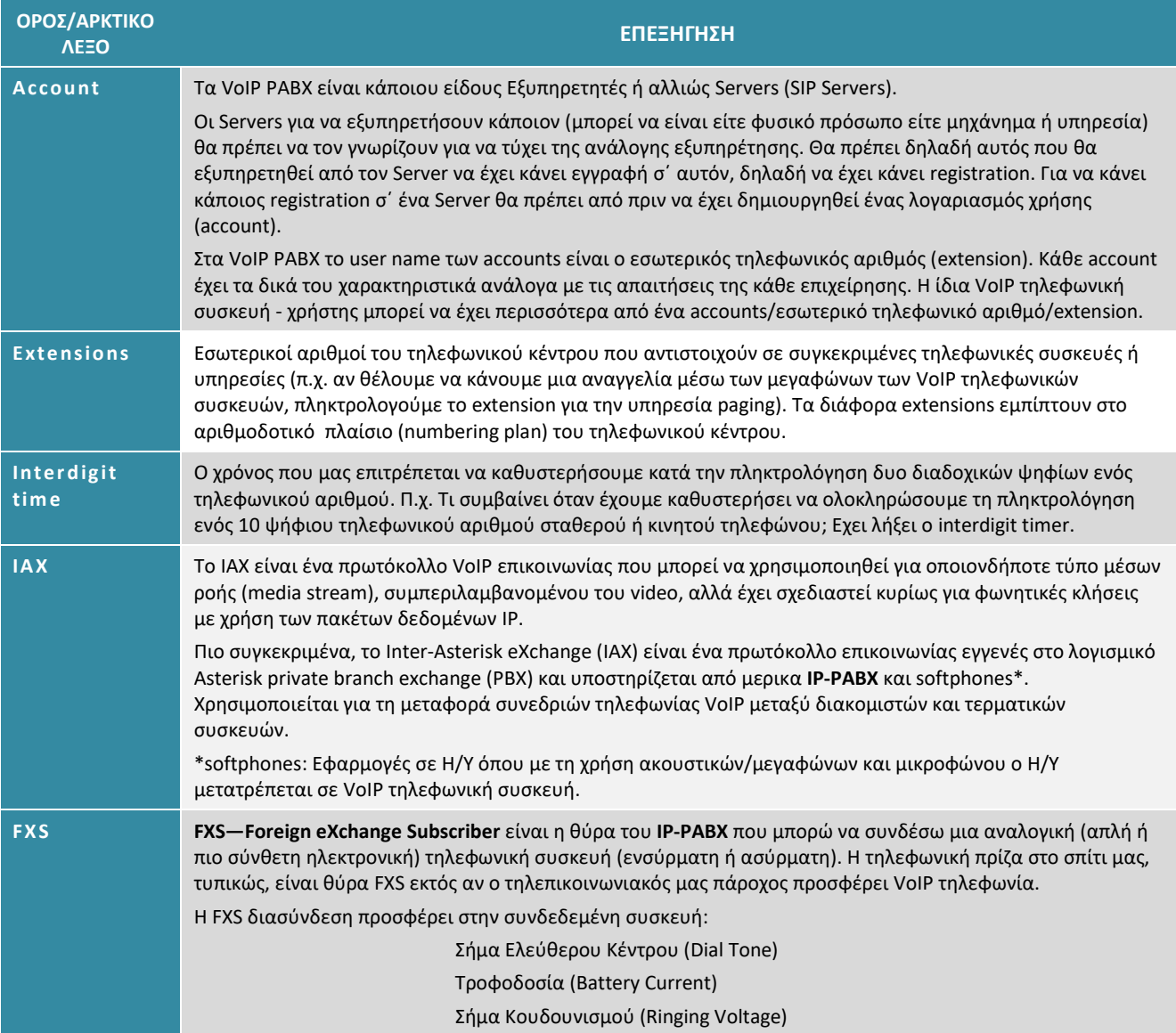

Οθόνη, πλήκτρα ελέγχου και ενδεικτικά του VoIP PABX - UCM6102 της GRANDSTREAM

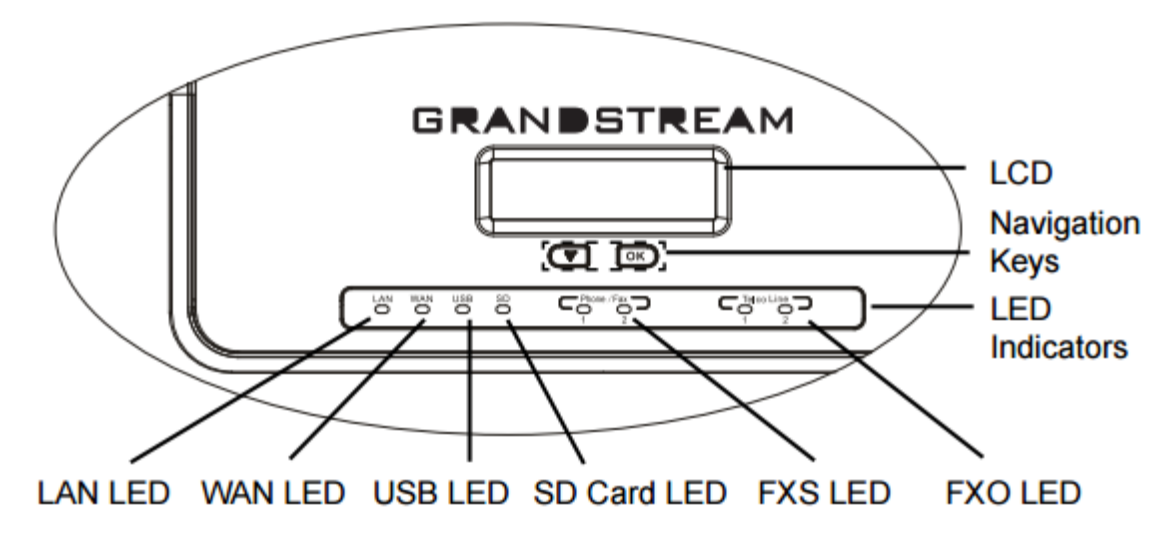

Πίσω όψη του VoIP PABX - UCM6102 της GRANDSTREAM

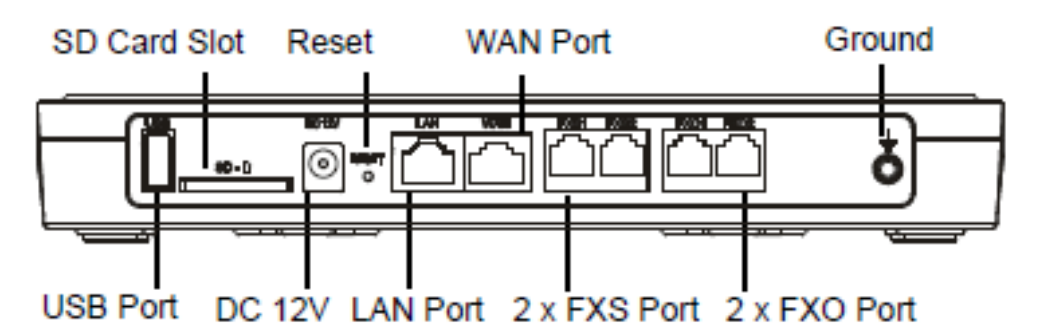

## **ΠΑΡΑΡΤΗΜΑ 4**

Διάγραμμα ροής πρόσβασης στις παραμέτρους του menu του VoIP PABX GRANDSTREAM UCM6102 από το

πληκτρολόγιο.

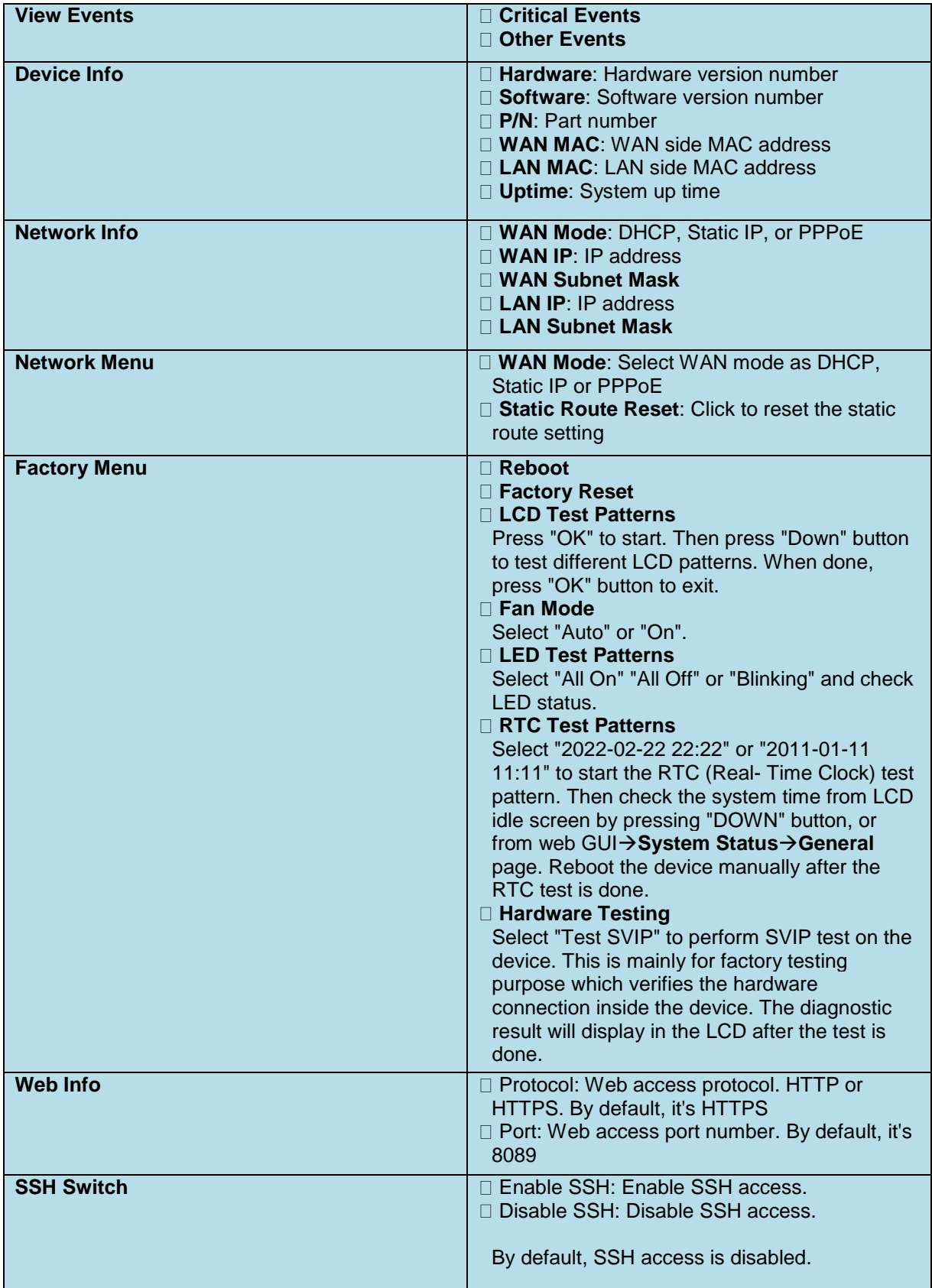